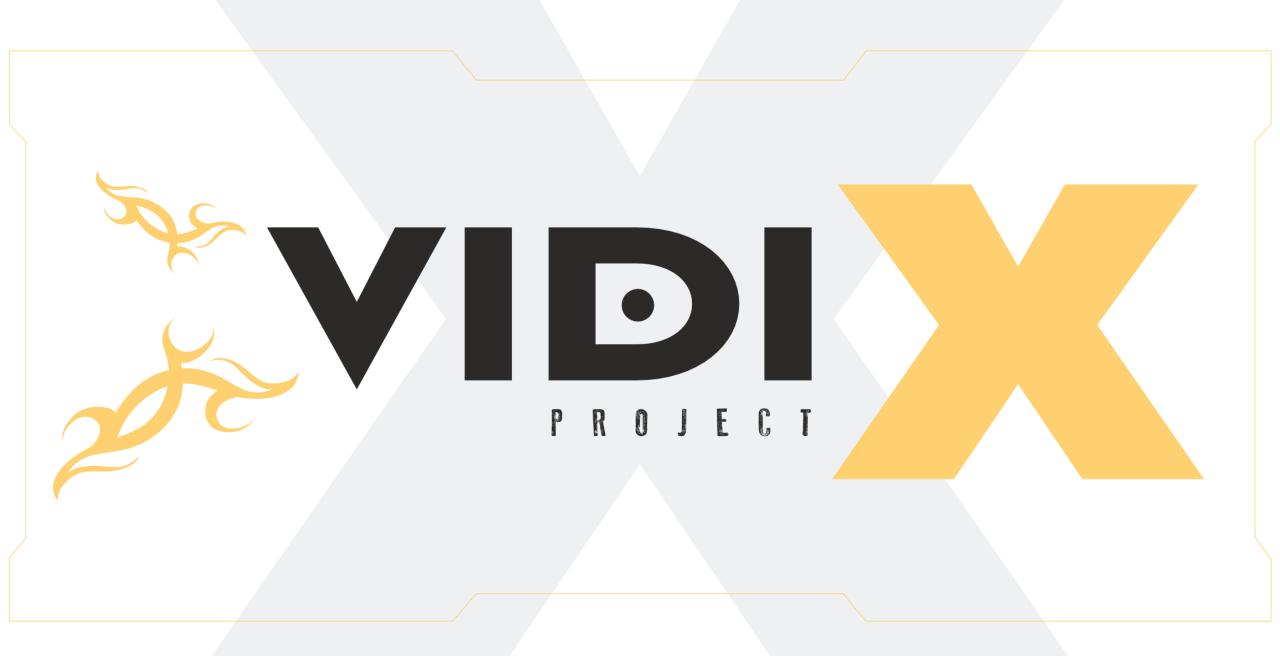

#### **Code Editor Tutorial**

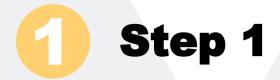

#### Go to the website

https://code.vidi-x.org/

At the same time, you can also plug-in your VIDI X microcomputer so that the computer has enough time to find and install the corresponding USB driver, while we go through the other steps.

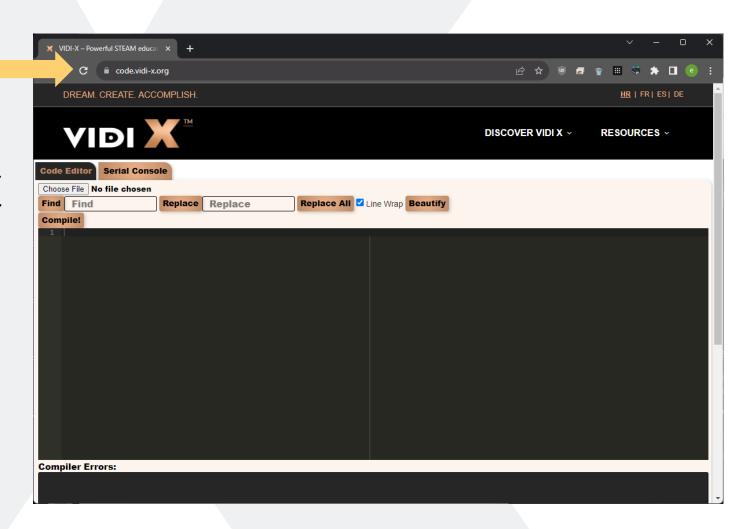

In the code input window, you can now type the code for the VIDI X microcomputer that you want to compile and transfer it compiled to the VIDI X microcomputer.

The easiest way to do this is with the Copy&Paste method, so mark the code from your lessons with the mouse and press CTRL+C to copy the code to the computer's clipboard.

Mark the window for entering the code with the left mouse click. Press CTRL+V to paste the code.

Now we have this situation:

There is also a "Choose File" button to select \*.ino files from your computer.

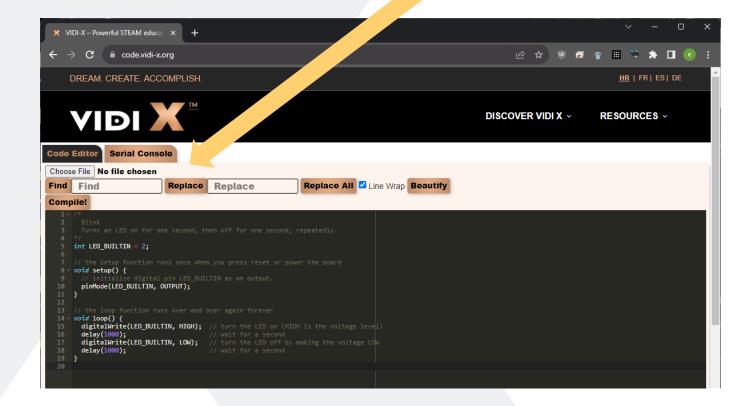

Press the button "Compile!,,

In the title tab of the Internet browser, a rotating circular clip appeared, which, when in rotation, tells us that we should wait for the compilation process to finish.

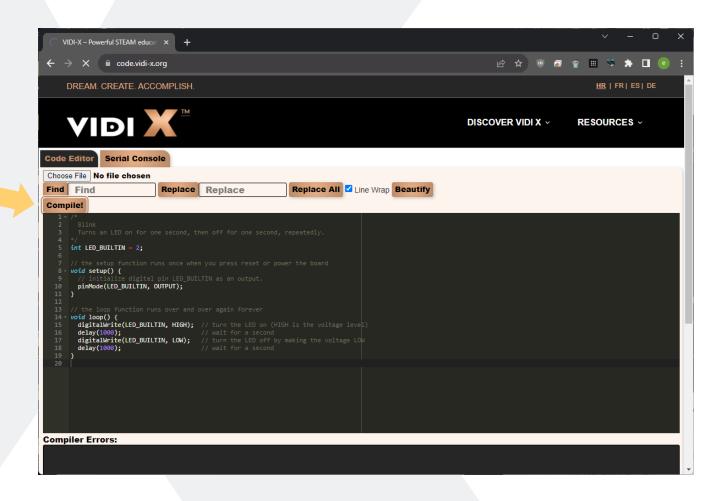

Depending on the complexity of the code, this process may take some time.

After the compilation process was completed, we received a message about the size of the memory usage and other information.

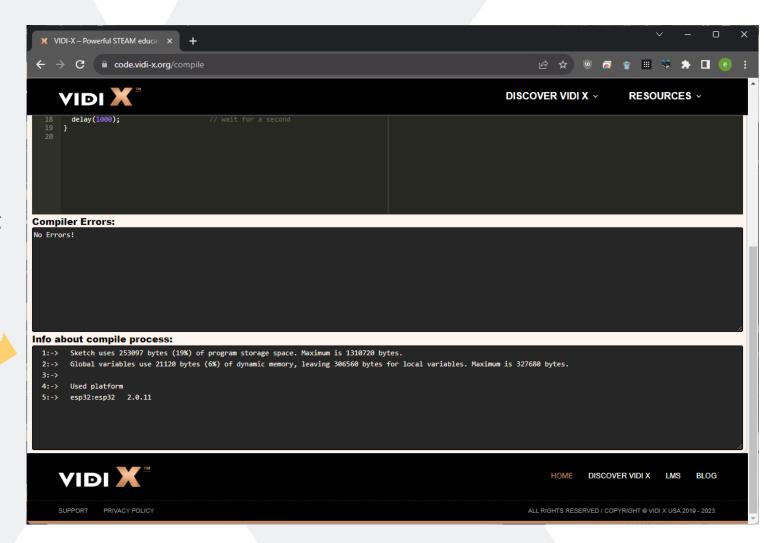

We also have a new "**Upload!**" button, so press it!

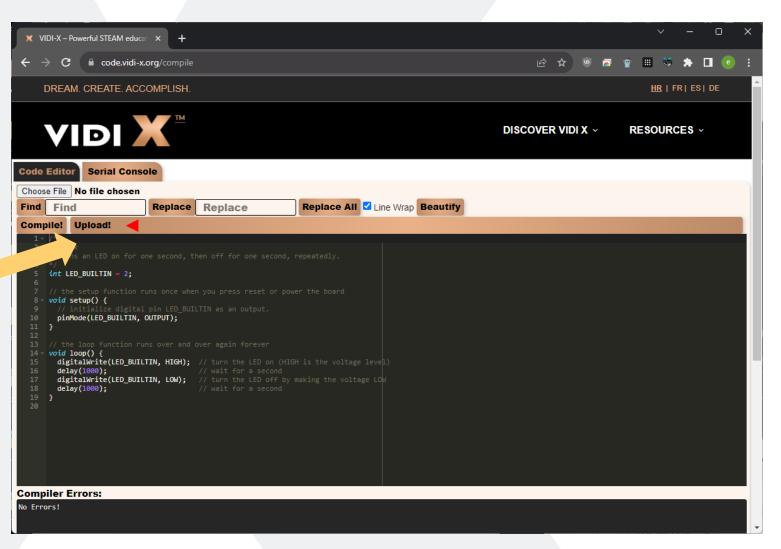

If a window similar to the image below appeared with a message that your device was not found, VIDI X is most likely not connected to your computer with a USB cable.

Check it and wait for a while so that the Windows operating system has enough time to find and install the corresponding driver.

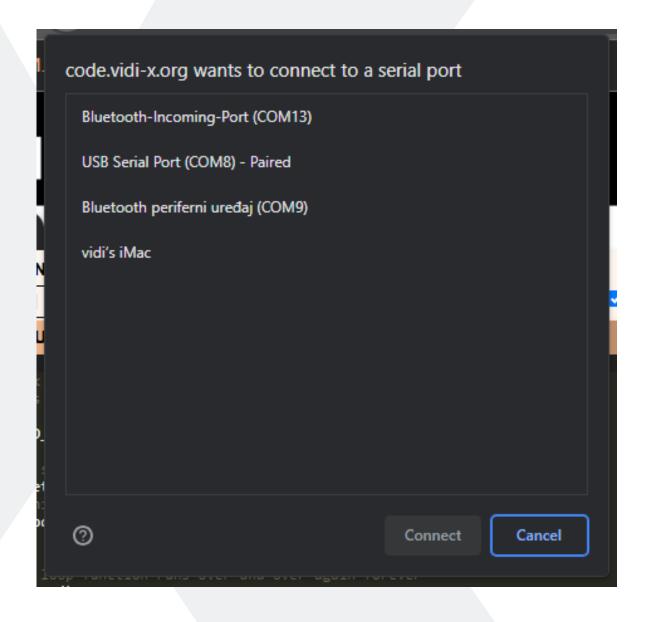

If you haven't already, now connect the VIDI X computer to your computer with a USB cable.

Most often, Windows will signal that a new USB device has been connected.

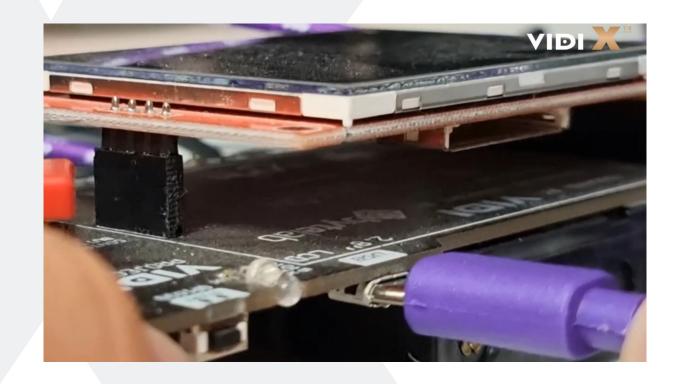

Now the COM port of the connected VIDI X microcomputer has appeared in the newly opened window, as in the picture above.

Highlight it by left-clicking on it.

Before you click the "Connect" button turn off VIDI X, using the on/off button

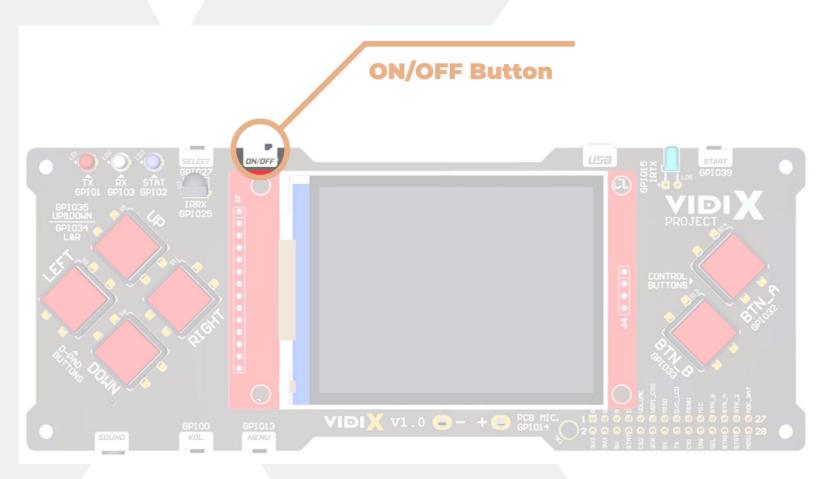

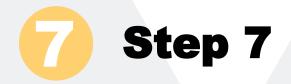

Press and hold the "Vol." button.

You will find the volume button on the left side of the screen, on the bottom edge of the VIDI X microcomputer, also marked as GPIO0.

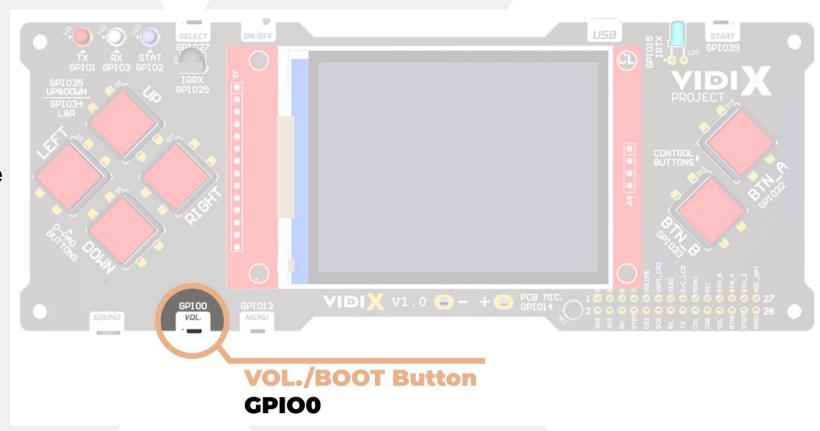

#### Click "Upload!"

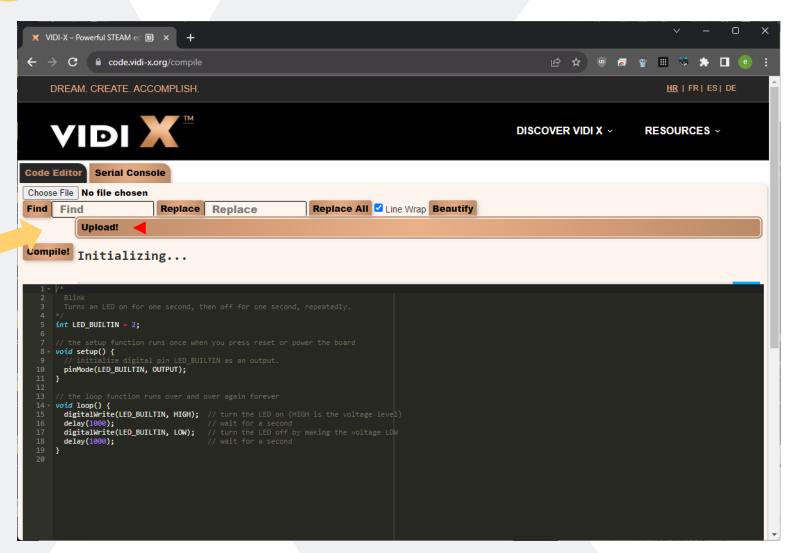

While holding the "Vol." button, turn on the VIDI X microcomputer by setting the ON/OFF button to the left "ON" position.

When the message "Initializing.." disappears, you can release the button "Vol." and start uploading the code.

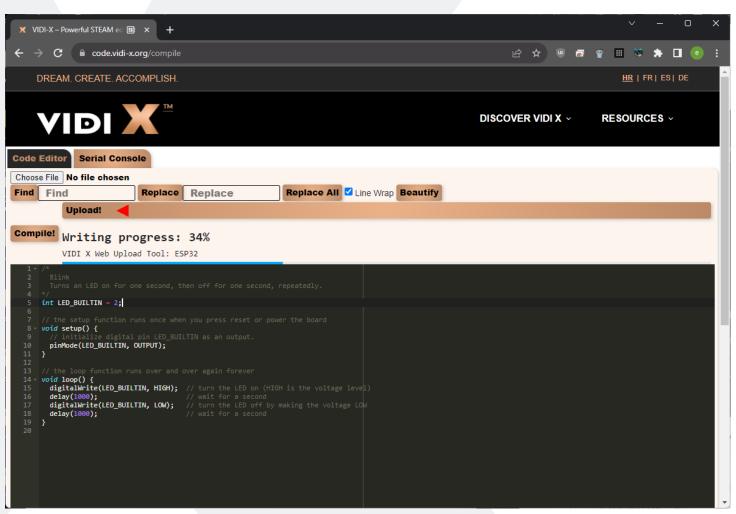

When the code was successfully transferred, we received a message confirming it.

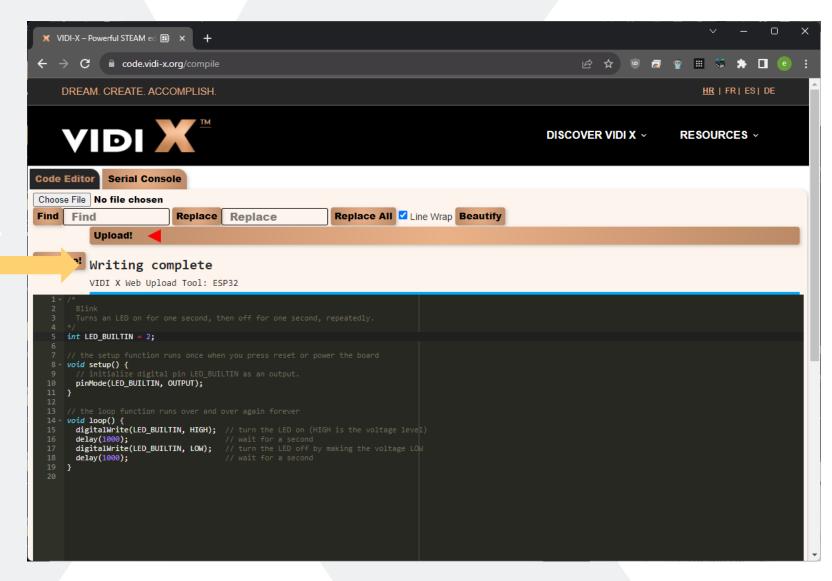

When the code was successfully transferred, we received a message confirming it.

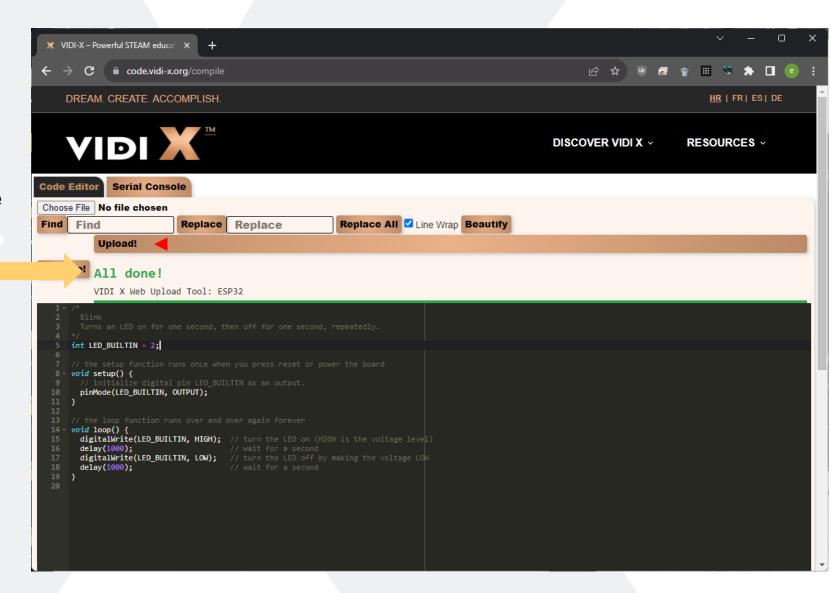

Now release the "Vol." button and you will see the countdown continue to 100% where the code upload process is complete.

Your VIDI X microcomputer automatically runs the code you compiled!

```
X VIDI-X − Powerful STEAM educat × +
    → C a code.vidi-x.org/compile
     VIDI X
                                                                                                           DISCOVER VIDI X V
                                                                                                                                        RESOURCES ~
        digitalWrite(LED_BUILTIN, HIGH); // turn the LED on (HIGH is the voltage level)
        delay(1000); // turn the LED off by making the voltage LOW
delay(1000); // wait for a second
Compiler Errors:
No Errors!
Info about compile process:
 1:-> Sketch uses 253097 bytes (19%) of program storage space. Maximum is 1310720 bytes.
       Global variables use 21120 bytes (6%) of dynamic memory, leaving 306560 bytes for local variables. Maximum is 327680 bytes.
 4:-> Used platform
 5:-> esp32:esp32 2.0.11
```

#### Code

This tutorial uses the code shown below.

```
/*Blink
 Turns an LED on for one second, then off for one second, repeatedly.
int LED_BUILTIN = 2;
// the setup function runs once when you press reset or power the board
void setup() {
 // initialize digital pin LED_BUILTIN as an output.
 pinMode(LED BUILTIN, OUTPUT);
// the loop function runs over and over again forever
void loop() {
 digitalWrite(LED_BUILTIN, HIGH); // turn the LED on (HIGH is the voltage level)
 delay(1000);
                           // wait for a second
 digitalWrite(LED_BUILTIN, LOW); // turn the LED off by making the voltage LOW
 delay(1000);
                           // wait for a second
```

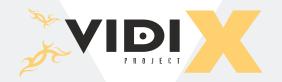

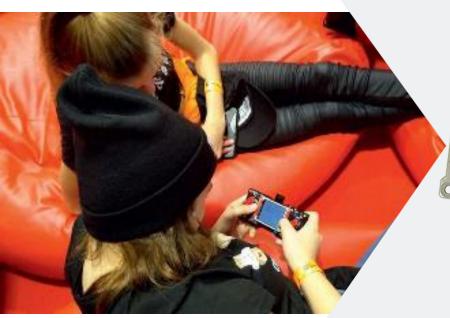

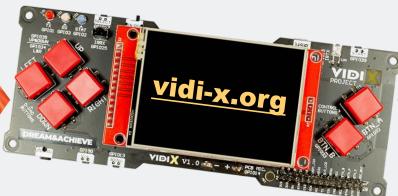

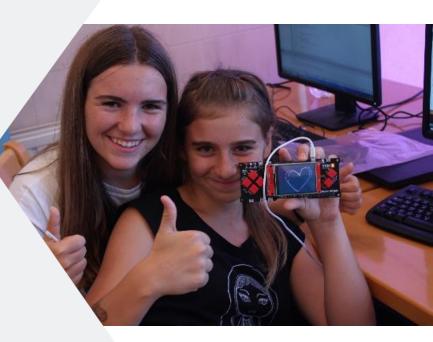